1) From your Windows device go to your wireless settings. a) if you are a student connect to GOTAFE-Student-WiFi b) if you are staff connect to GOTAFE-Staff-WiFi

\*\*please note: student username and password will not work on the staff WiFi network and vice-versa

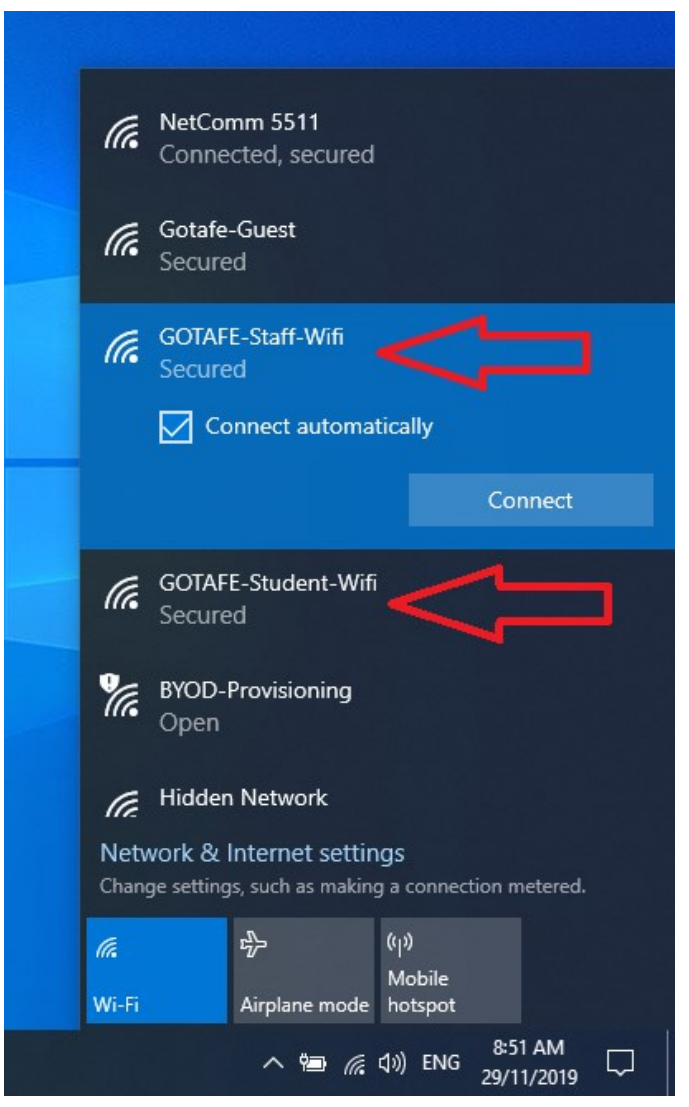

\*\*IMPORTANT\*\* All images taken are from a laptop running Windows 10. Depending on the version of Windows operating system running on device, what you see may vary slightly from the images in this document.

2) After selecting the correct network (staff or student) enter your username and password

\*\*please note: student username is your student ID number e.g. 2000123123

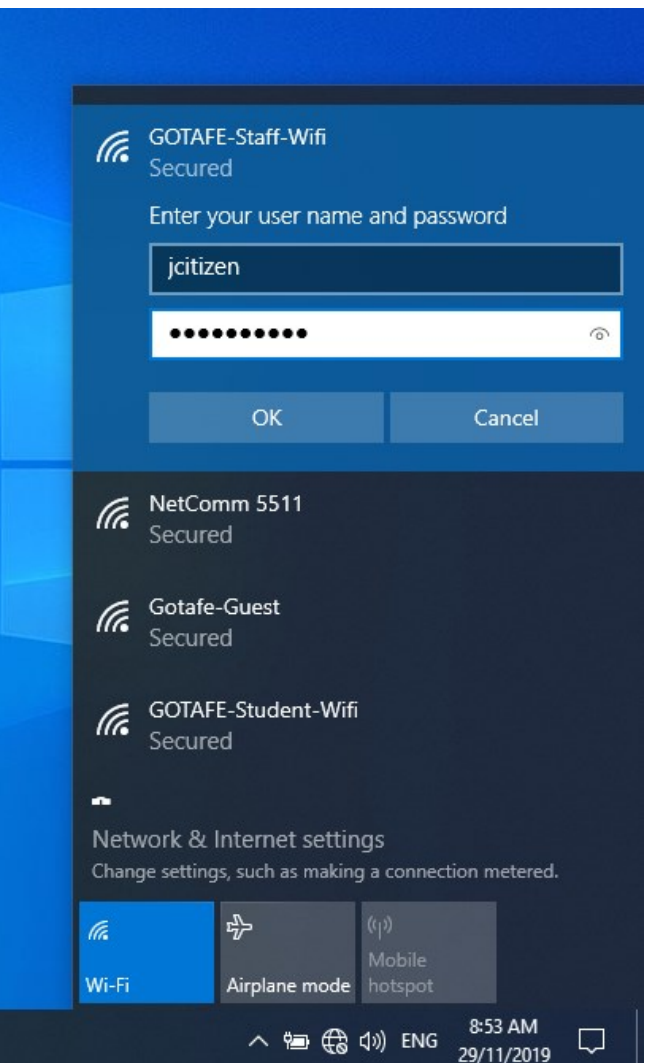

3) Click "Connect" to finalise the connection. Once complete you will be connected to the GOTAFE WiFi and will be able to browse the internet.

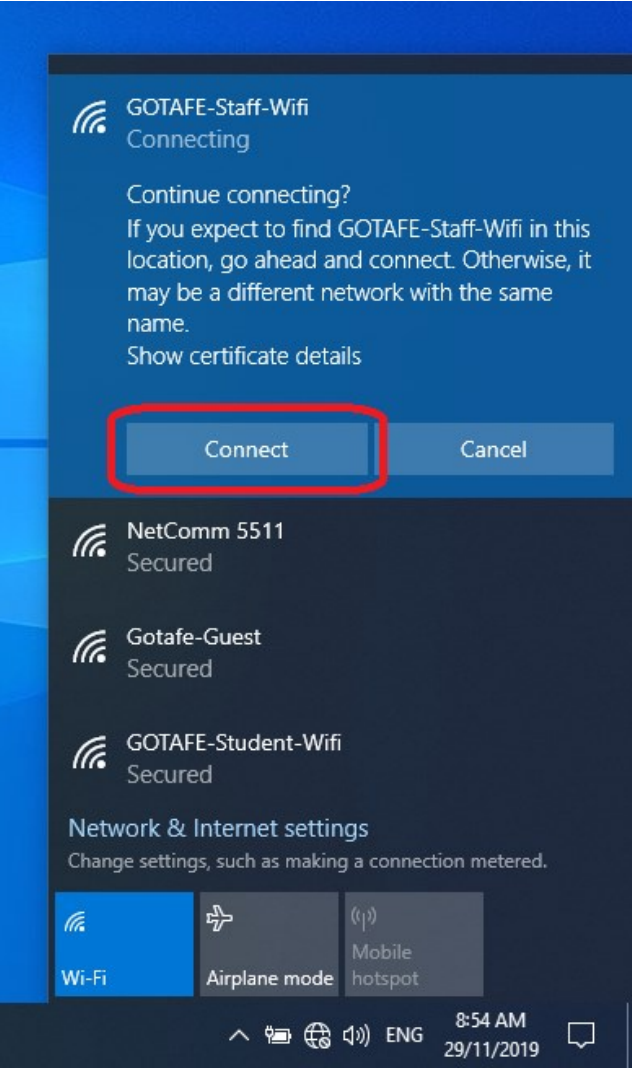